## **Online Review of IBC Protocols and Related Documents**

Reviewing an IBC (Biosafety) Record in InfoEd

• Accessing the Summary Submission Page – Designated Member Review (pg. 2-3)

**\_\_\_\_\_\_\_\_\_\_\_\_\_\_\_\_\_\_\_\_\_\_\_\_\_\_\_\_\_\_\_\_\_\_\_\_\_\_\_\_\_\_\_\_\_\_\_\_\_\_\_\_\_\_\_\_\_\_\_\_\_\_\_\_\_\_\_\_\_\_\_\_\_\_\_\_\_\_\_\_\_**

- Accessing the Summary Submission Page Member Review of Requested Mods (pg. 4)
- Accessing the Summary Submission Page Full Board Review (pg. 5-6)

# **Accessing the Summary Submission Page – Designated Member Review (e.g., Annual Review)**

**\_\_\_\_\_\_\_\_\_\_\_\_\_\_\_\_\_\_\_\_\_\_\_\_\_\_\_\_\_\_\_\_\_\_\_\_\_\_\_\_\_\_\_\_\_\_\_\_\_\_\_\_\_\_\_\_\_\_\_\_\_\_\_\_\_\_\_\_\_\_\_\_\_\_\_\_\_\_\_\_\_**

1) You will still receive a notice about a protocol that is awaiting your review in an email. The email will indicate who is serving as the DMR and when the review must be completed. It will also include an attached letter with a "Summary Submission Page" link for you to access the protocol directly.

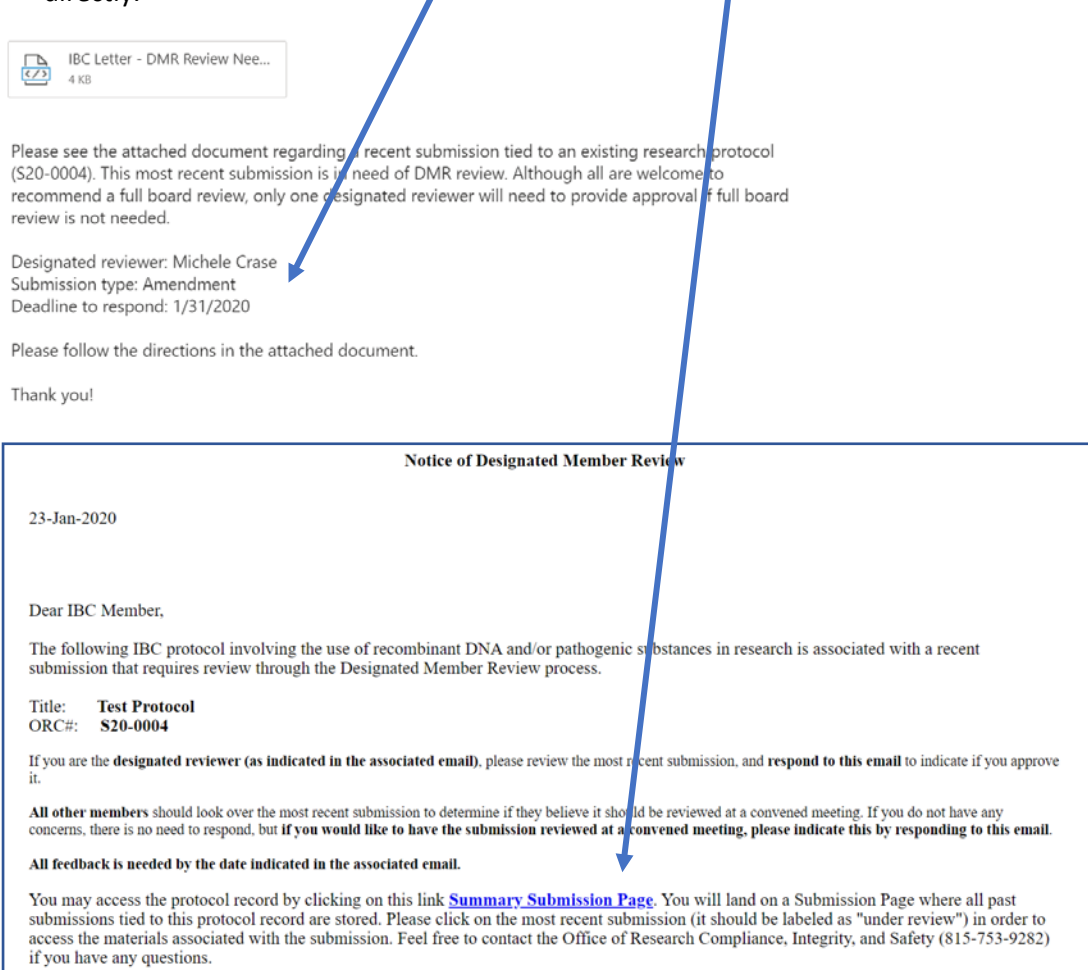

2) Select "Summary Submission Page" in the letter to access the specific submission (for example, annual review or amendment) being referenced in the email. To access the relevant document(s) to be reviewed, click on the appropriate submission from the list of submissions under the word "Type" in the Submissions box.

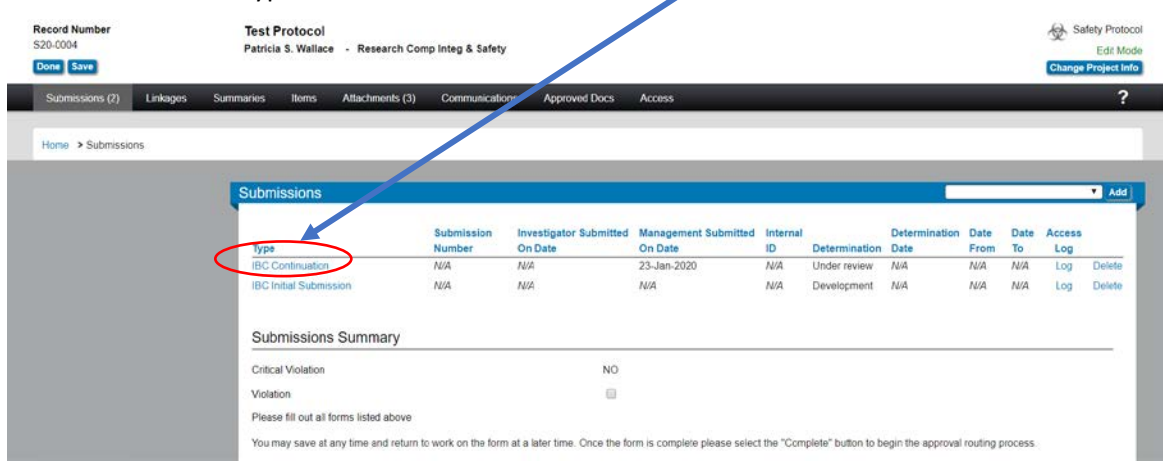

3) Within the specific submission, click on the attached documents listed under "Document/Form" in the central box to review each item.

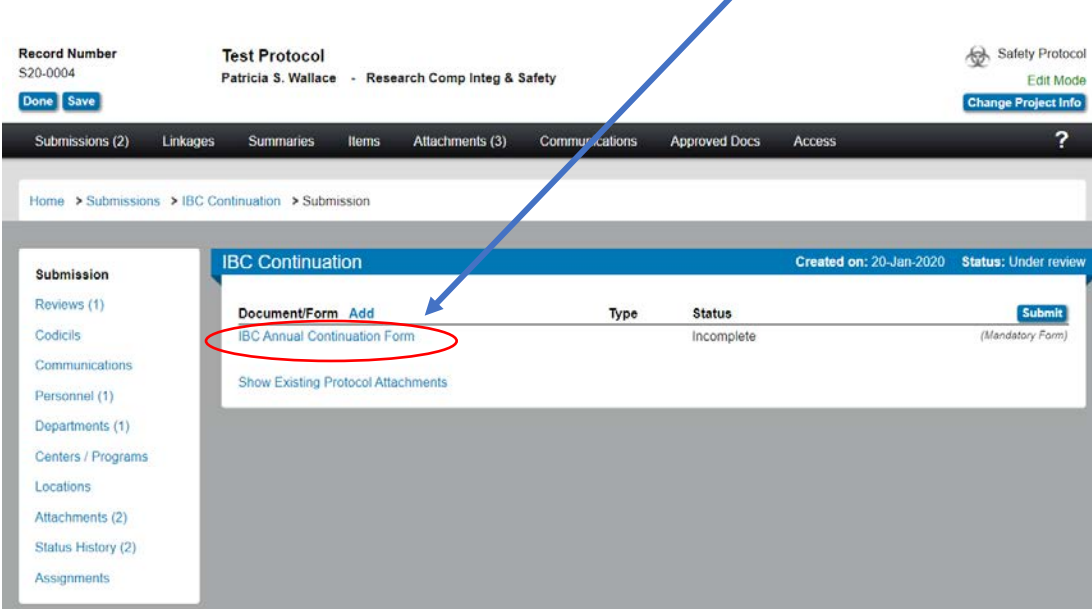

- 4) If you are not the DMR, you will either determine that everything is fine and ready for approval (in which case you do nothing – just close out of the protocol), or you will determine that there are issues with the submission and you'd like to see it reviewed by the full board (in which case you respond to the original email indicating this).
- 5) If you are the DMR, respond to the original email by the deadline date included in the original email to indicate if you approve the submission or if you'd like to see it reviewed by the full board.

# **Accessing the Summary Submission Page – Member Review of Requested Modifications Following a Full Board Review**

**\_\_\_\_\_\_\_\_\_\_\_\_\_\_\_\_\_\_\_\_\_\_\_\_\_\_\_\_\_\_\_\_\_\_\_\_\_\_\_\_\_\_\_\_\_\_\_\_\_\_\_\_\_\_\_\_\_\_\_\_\_\_\_\_\_\_\_\_\_\_\_\_\_\_\_\_\_\_\_\_\_**

1) As with DMR, you will still receive a notice about a protocol that is awaiting your review in an email. The email will provide a link for you to access the protocol directly. The email will be very similar to the one described above. The letter will include a clickable Summary Submission Page link as described above.

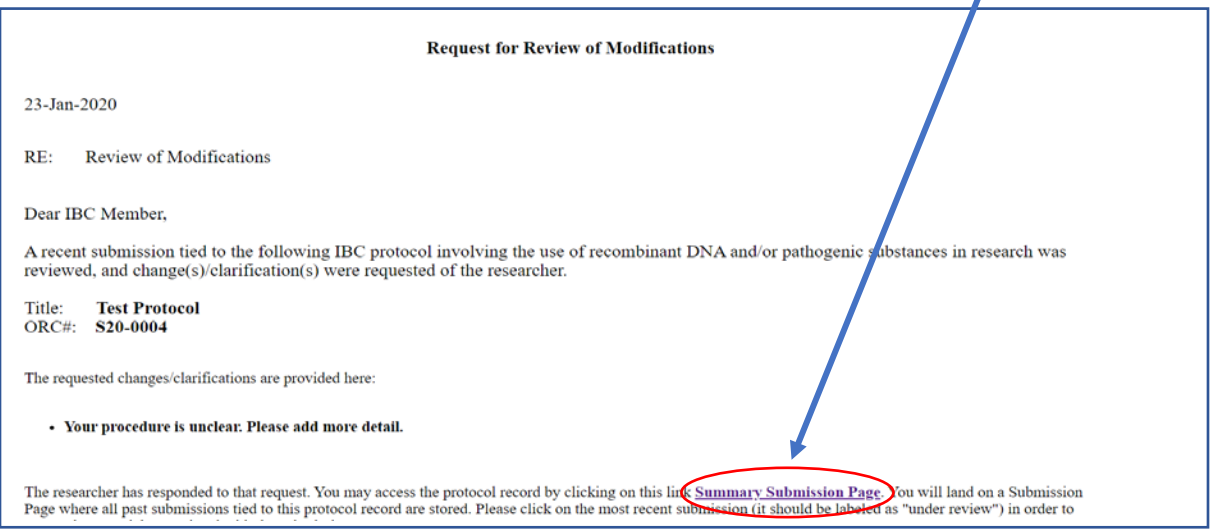

2) When you click on the link, you will be sent to the Summary Submission Page. As described above, click on the relevant submission to find the document(s) to be reviewed. Keep in mind that if clarifications were requested, you will find them at the bottom of the application below "STOP!!!!!!".

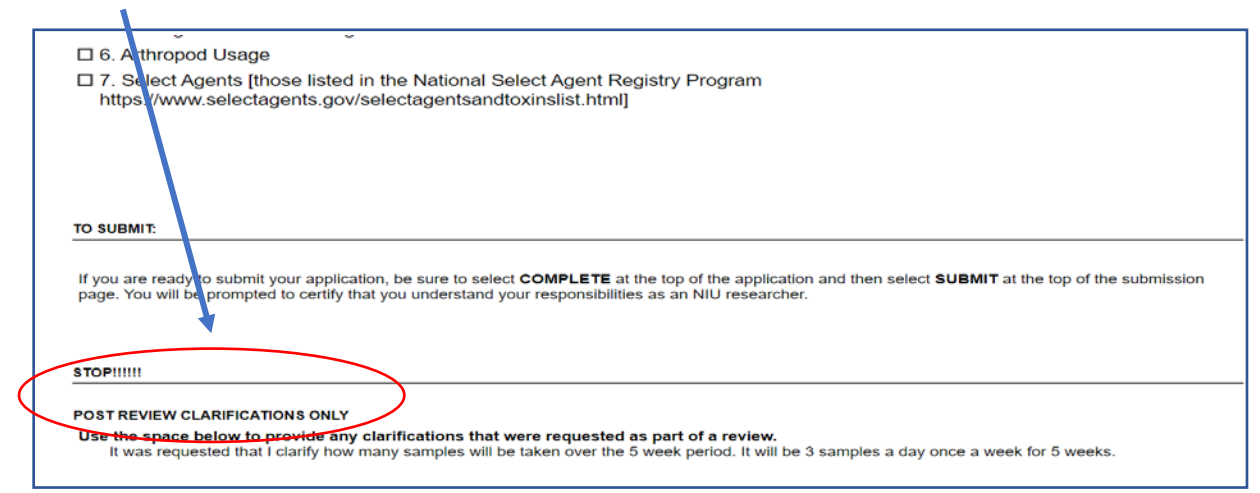

3) Respond to the original email to indicate whether or not you approve the protocol with the modifications.

### **Accessing the Summary Submission Page – Full Board Review**

1) You will still receive the meeting agenda in an email, but the protocols under review will no longer be attached. The agenda will provide links for you to access each protocol directly. The "Submission Page" links will appear next to a "Link to Protocol:" label in each agenda entry.

**\_\_\_\_\_\_\_\_\_\_\_\_\_\_\_\_\_\_\_\_\_\_\_\_\_\_\_\_\_\_\_\_\_\_\_\_\_\_\_\_\_\_\_\_\_\_\_\_\_\_\_\_\_\_\_\_\_\_\_\_\_\_\_\_\_\_\_\_\_\_\_\_\_\_\_\_\_\_\_\_\_**

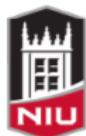

NORTHERN ILLINOIS UNIVERSITY **Office of Research Compliance, Integrity & Safety Division of Research & Innovation Partnerships** 

**IBC Meeting Agenda** 

**Institutional Biosafety Committee** Friday, January 24, 2020 in La Tourette 401 at 1:00 pm

### **Meeting Items**

**Review of Minute** Review of the minutes from the October 16, 2019 meeting.

General Discussion and Announcements Updated submission process using InfoEd. Presentation by P. Wallace.

### **Convened Review**

### **Triennial Review**

- 1. Protocol Number: S14-0002 Protocol Title: "BacMam autophagy sensors for radiation studies in human cancer cells" Link to Protoco **Submission Page**  $PI:$ Linda Yasui Department: **Biological Sciences Continui** ig Review Protocol Number: S19-0004 1.
- 2) Click on the link in order to access the Submission Page for the specific submission under review. The page that appears will include the relevant document(s) to be reviewed under the heading "Document/Form".

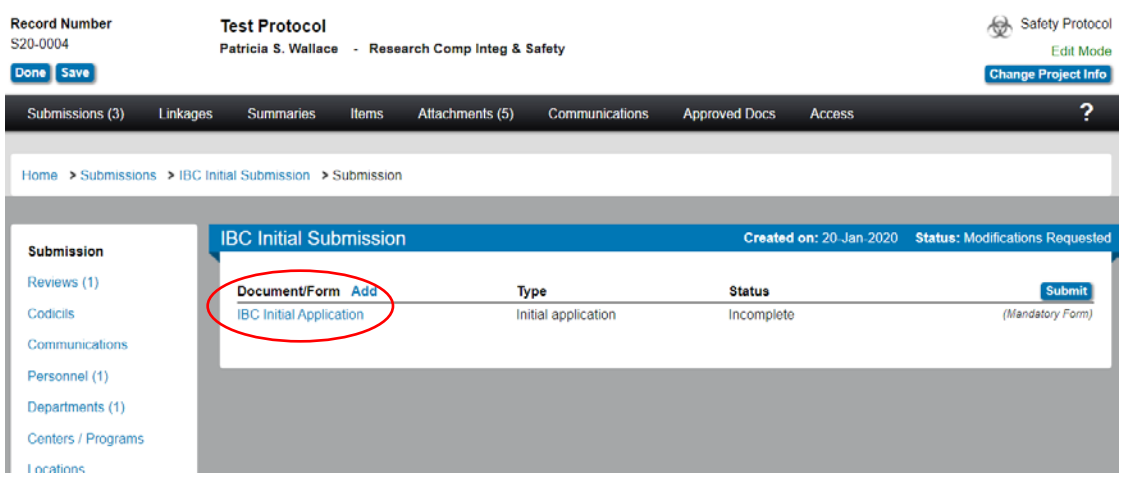

3) If you open the eform application associated with the submission, you will need to expand the application after you open it in order to see the full document. Do this by clicking on the small square at the top right of the form that appears to the left of the X. Please note, it may take several seconds for the document to expand and update.

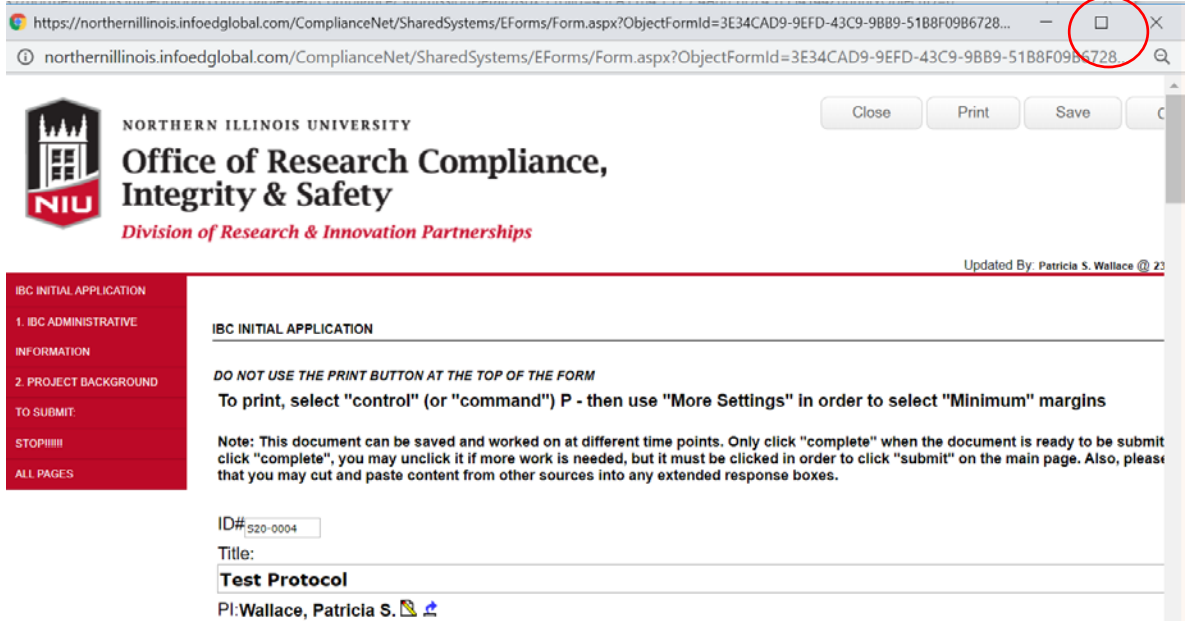

- 4) If you would like to save the document so that you can access it outside of InfoEd, use Control P (or Command P on a Mac) in order to save the document as a PDF. On the print/save page, go into More Settings, and change the Margins option to Minimum in order to ensure that all of the content is visible. [FYI: Using the Print button within the eform will result in a PDF with very small font and sections separated as new pages.]
- 5) When you are done, exit all of the opened documents, and click "Done" in the top left corner of the Submission Page rather than using the X in the upper right corner. If you fail to click "Done", others may not be permitted to access the documents.